## **2020 How to change Student Network/ Computer Passwords**

1 Go t[o https://apps.det.wa.edu.au/dam/student/maintainStudents.do](https://apps.det.wa.edu.au/dam/student/maintainStudents.do) Or the Margaret River SHS website – choose **Staff Links** then **DAM Passwords**

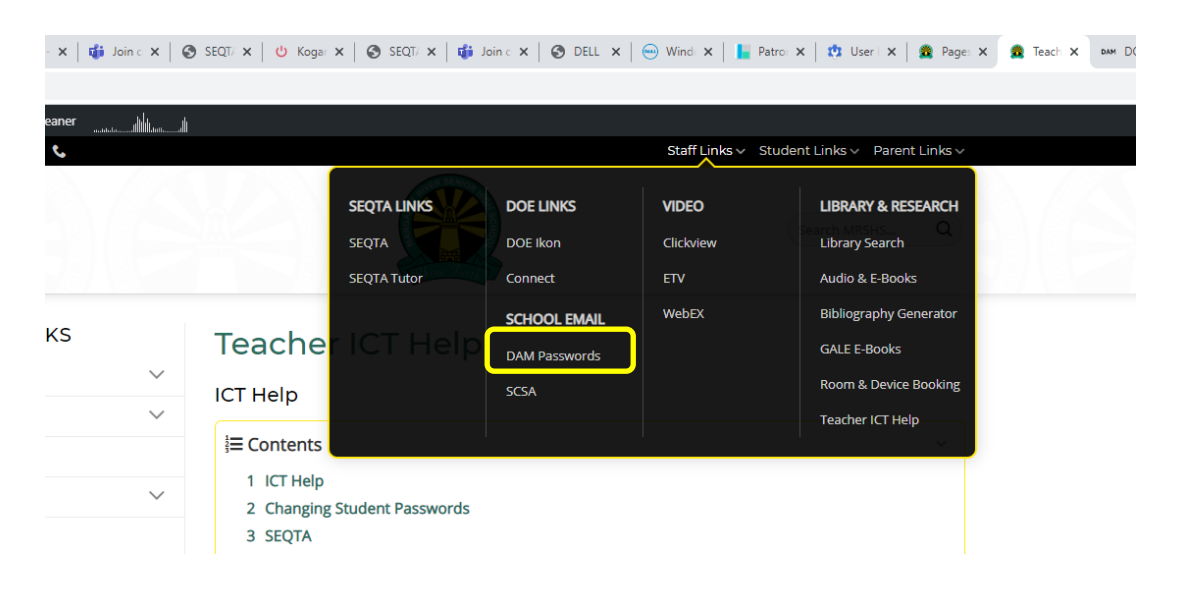

- 2 Sign in if required with your username and password
- 3 Click on **Students** then **Student Accou if not there already!**
- 4 Type in the student's firstname in the **Given Name** box or their surname in the **Surname** box Click on **Search**
- 5 Select the student to change. Their name will appear in the **User ID(s)** box.
- 6 If they are locked click on **Unlock.**
- 7 Type a new password in the **Password** box – then type again in the **Confirm** box .
- 8 Click on **Reset Password**.

## **Note:**

- **You can search by class** and select all and reset a whole class at a time.
- $\Rightarrow$  Passwords must contain at least 6 characters that include an uppercase, lowercase and numeric. They cannot repeat any of the last 20 passwords.

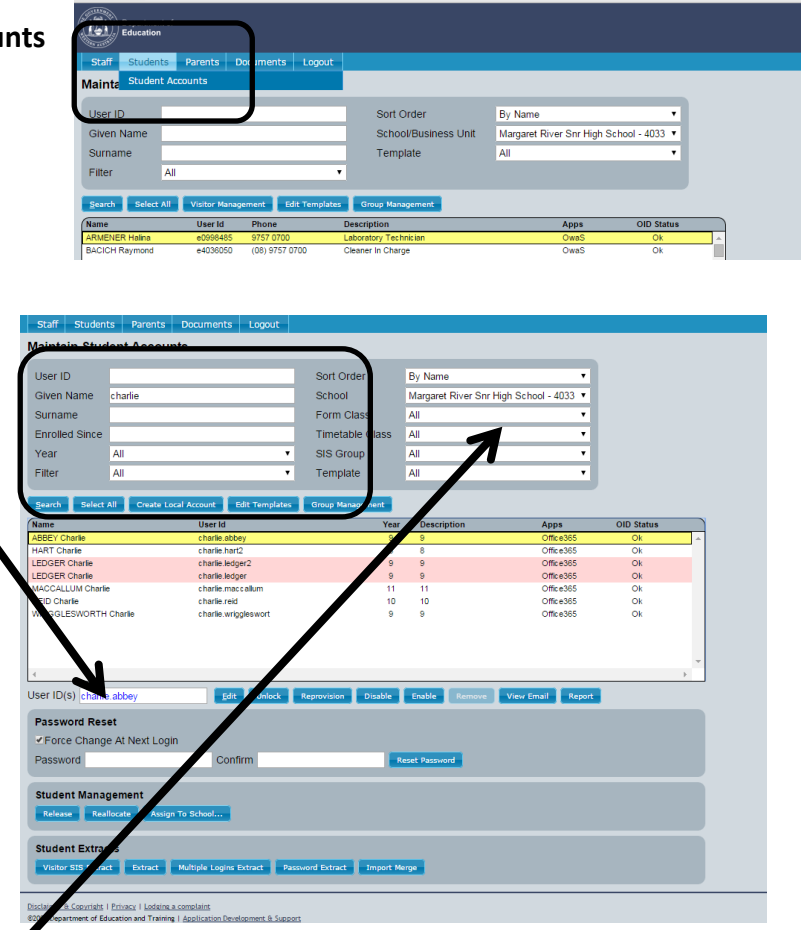